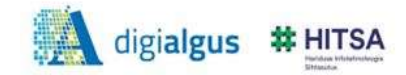

## **Создание аккаунта в Gmail**

1. Перейдите по ссылке [https://www.gmail.com](https://www.gmail.com/)

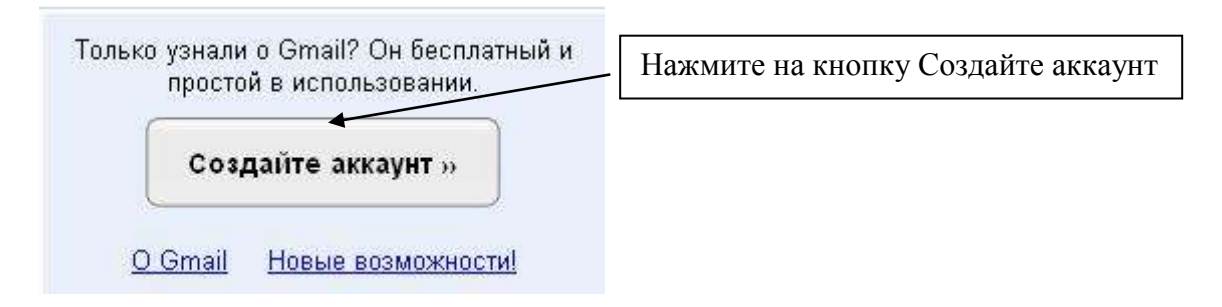

2. Заполните поля и нажмите на кнопку «*Я принимаю условия. Создайте мой аккаунт*»

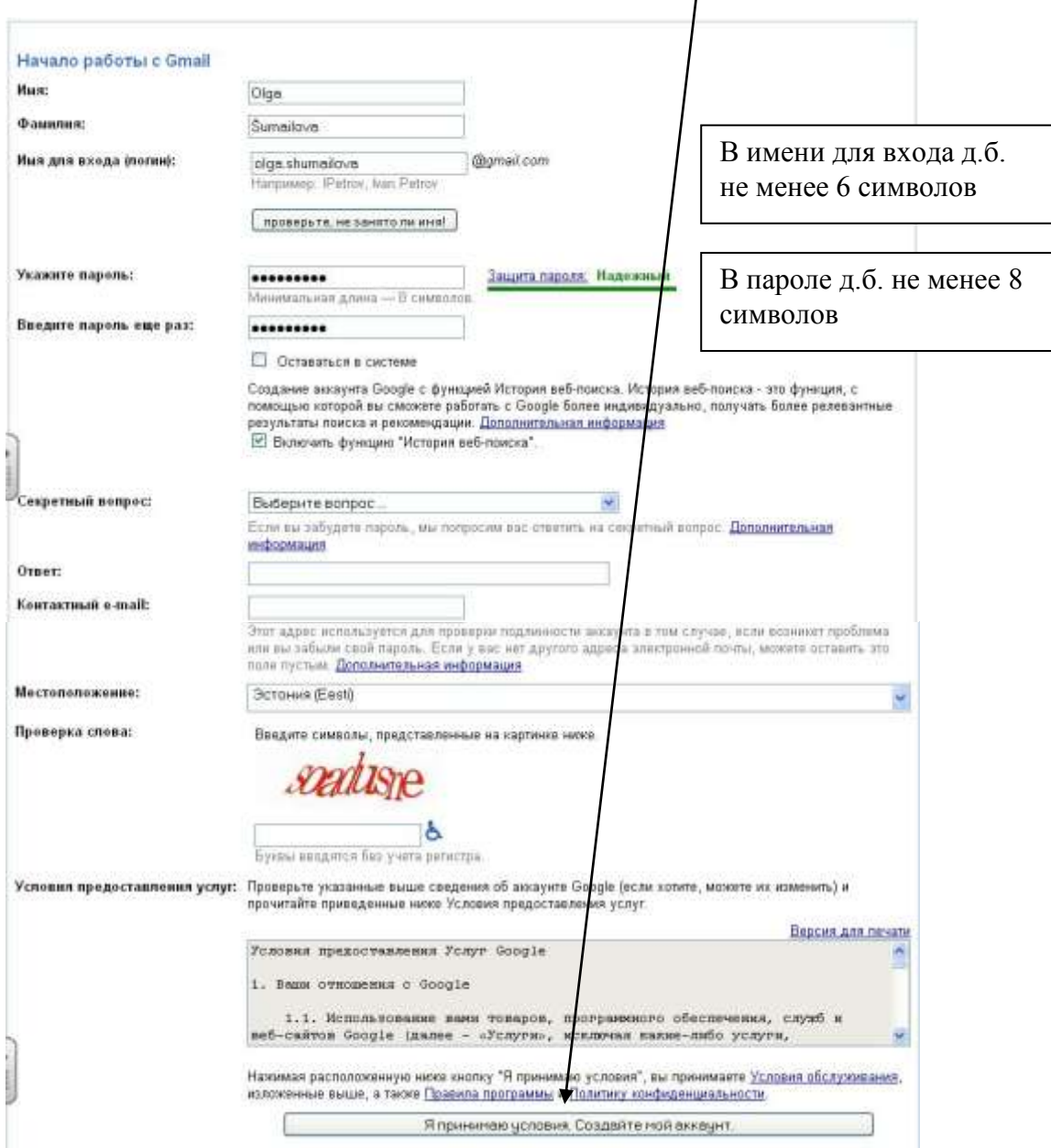

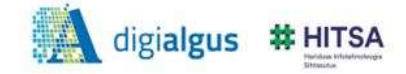

3. Вы зарегистрированы. Нажмите на кнопку «Войти в почту».

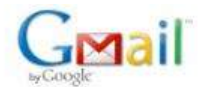

Знакомство с Gmail

## Поздравляем!

Вы успешно зарегистрировались в Gmail! Ниже приведен краткий обзор службы, который сделает ваше знакомство с ней более простым.

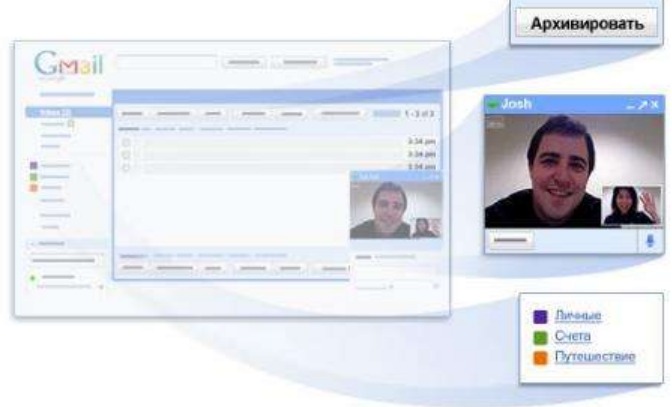

возможностью, как присвоение нескольких ярлыков одному письму.

Архивация вместо удаления

Войти в почту »

Очистите входящие, ничего при этом не удаляя. Нужные письма можно будет легко найти с помощью поиска или папки "Вся почта".

Чат с поддержкой видео Общайтесь в режиме реального времени прямо из Gmail. Встроенный видеочат позволит видеть друг друга во время разговора.

Ярлыки вместо папок Ярлыки заменяют собой папки и обладают по сравнению с ними такой дополнительной